## **#SASSACARES**

paying the right social grant, to the right person, at the right time and place. NJALO!

**Toll free: 0800 60 10 11 www.sassa.gov.za**

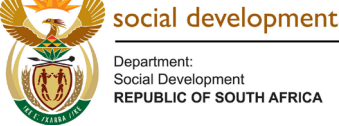

Social Development **REPUBLIC OF SOUTH AFRICA** 

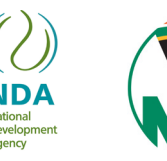

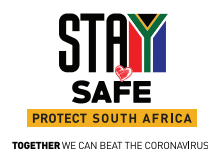

STEP **01**

You can connect to the SASSA services website on any Internet capable device. Open the device's browser, for example Google Chrome or Microsoft Edge, and type in https://services.sassa.gov.za The browser will load the website and take you to the home page of the SASSA Online Services where you need to register to access the various services.

To register, click on the Register Button and provide your personal details. Once completed click the Save button to proceed. A One-Time-Pin (OTP) will be sent to your mobile device to confirm registration. Type in the Pin in the space provided to complete registration. You will now be able to access the SASSA online Services.

## STEP **03**

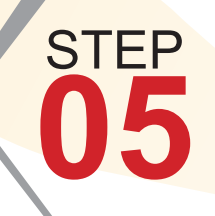

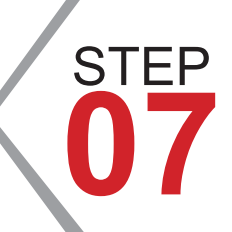

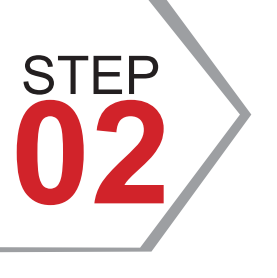

STEP

**04**

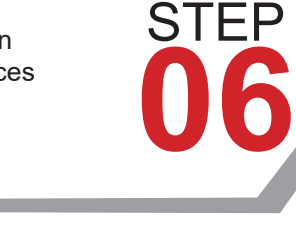

**STEP** 

**08**

Please keep the browser open while waiting for the Pin. If you close the browser, you can always return to the login screen and request a new PIN

From the Home screen you can access various SASSA services, but I will explain how you apply for a social grant as an example.

Next, click on "Apply for a Grant" and Choose the grant type for which you want to apply, to illustrate let us use Older Person's Grant as an example.

You will now see the application form, Please complete the screening questionnaire and make sure all fields are filled in correctly as per your ID document.

The reason for this Questionnaire is to provide you with a list of required supporting documents. Please be as honest as possible in answering the questions as misrepresentation will delay your application and might even lead to criminal prosecution.

If you require more detailed assistance, you can make use of the optional questionnaire to determine what is required and guide you through the process.

> Now you can complete the grant application form and SASSA generated affidavit by supplying the necessary information as seen on the web page and clicking the Continue To Next Step button.

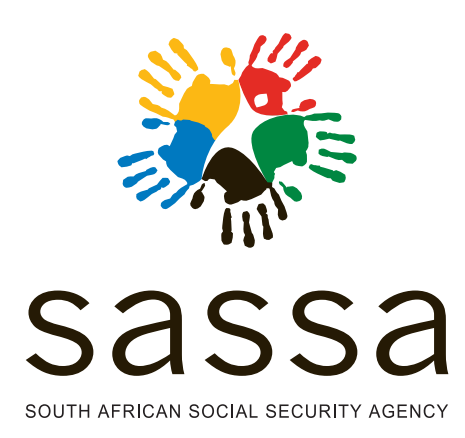

You will be directed to the SASSA Online Services website to upload the supporting documents. Remember you can obtain and print the SASSA generated affidavit and Consent for Bank Payment Form from the SASSA Online Services Website as well.

> The website will now list all the required supporting documents and indicate which documents are still outstanding for the application to be completed.

Some supporting documents must be certified before uploading and uploaded in an acceptable format.

## To complete the application, click the SUBMIT DOCUMENTS button!!

You will now receive a SMS and email confirmation of your submission with an important reference number for future enquiries and reference. The date of application is the date when SASSA receives all the required supporting documents for your application.

## **Online grant application**